# SOLIAMETRE

# **APPLICATION WEB**

# **WEB APPLICATION**

# *Notice d'installation et d'utilisation Installation and usage manual*

*Français : [Page 1](#page-1-0) English : [Page8](#page-7-0)*

# <span id="page-1-0"></span>**A MANUEL**

# **Sommaire**

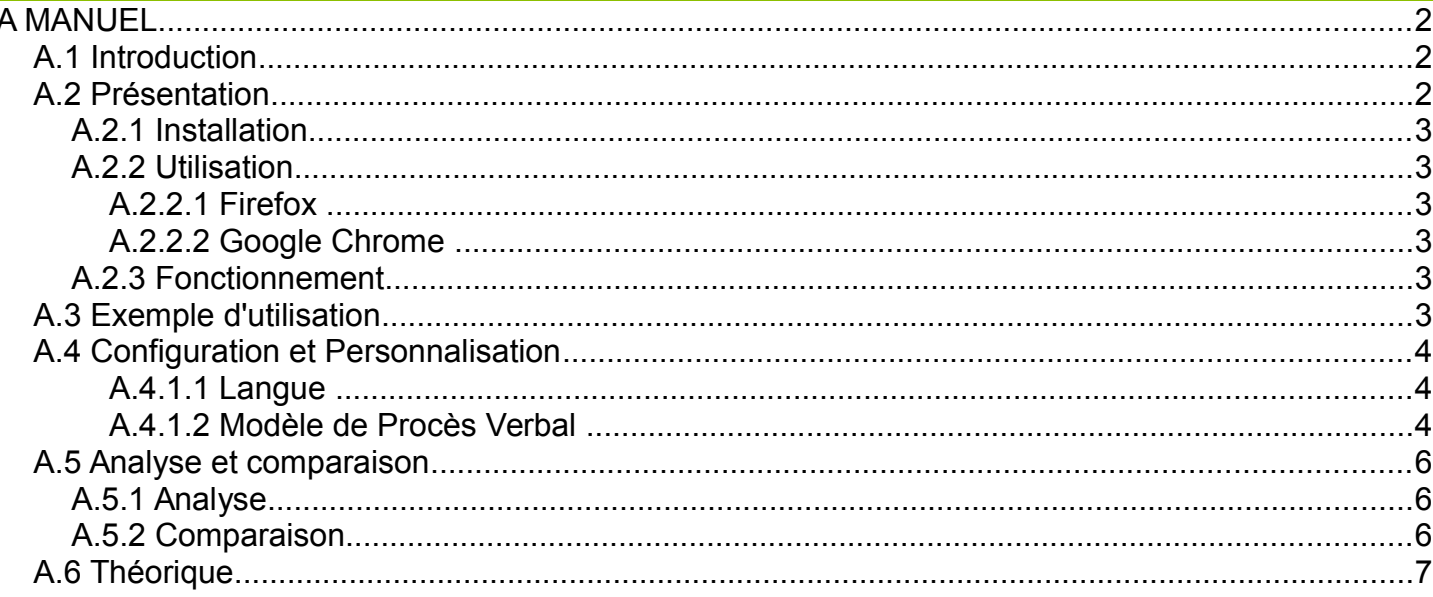

# <span id="page-1-2"></span>**A.1** Introduction

Merci pour l'utilisation de cette application SOLIAMETRE. Cette dernière vous permettra de créer et d'éditer automatiquement les procès verbaux de vos mesures ainsi que de les personnaliser. Elle apporte également des outils pour faciliter l'analyse et la comparaison de vos mesures. Elle intègre aussi un outil de saisie de votre base de données de panneaux.

# <span id="page-1-1"></span>**A.2 Présentation**

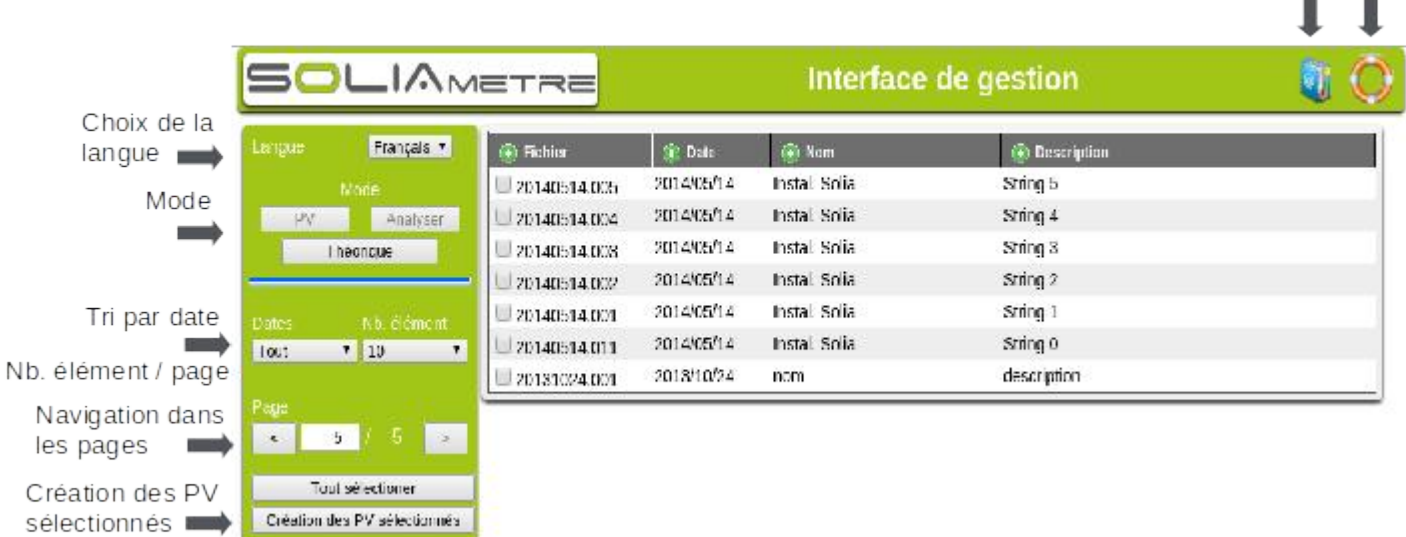

Mode PV : Création de procès verbal d'essai. Voir paragraphe suivant.

Mode Analyse/Comparaison : Analyse, comparaison de mesure. Voir paragraphe #1.5.Analyse et comparaison. Mode théorique : Création de fichier de données théoriques. Voir paragraphe #1.6. Théorique.

Lien vers documentation Aide

# **A.2.1 Installation**

<span id="page-2-5"></span>A la livraison, l'interface est déjà installée sur la carte SD livrée avec le SOLIAMETRE.

Pour une nouvelle installation :

- 1) Récupérer le fichier « SLMPV Web.zip » sur [le site internet du soliametre.](http://soliadis.com/prestashop/index.php?id_category=117&controller=category&id_lang=1)
- 2) Décompresser le fichier à la racine (pas de sous-dossier) de la carte SD du SOLIAMETRE
	- > Clique-droit → Extraire tout... → Parcourir (Sélectionner le chemin de la Carte SD) → Extraire.
- 3) À la racine de la carte SD doit se trouver deux fichiers : PV.html et PV\_Chrome.bat, un répertoire : LibPV
- <span id="page-2-4"></span>4) L'interface est prête à être utilisée.

#### **A.2.2 Utilisation**

L'interface peut-être utilisée avec Firefox (recommandé) ou Google Chrome. Internet explorer ou d'autres navigateurs ne sont pas supportés.

**ATTENTION :** Lors de la la génération du procès verbal l'interface ouvre une fenêtre pop-up. Il faut donc autoriser l'affichage des fenêtres pop-up et relancer la génération.

## <span id="page-2-3"></span>*A.2.2.1 Firefox*

L'interface est optimisée pour une utilisation avec Firefox [\(http://www.mozilla.org/fr/firefox/new/\)](http://www.mozilla.org/fr/firefox/new/). Si Firefox est votre navigateur par défaut il suffit de double-cliquer sur PV.html à la racine de la carte SD de votre Soliamètre pour lancer l'interface. Sinon clique droit->Ouvrir avec->Firefox.

## <span id="page-2-2"></span>*A.2.2.2 Google Chrome*

Pour une utilisation avec Google chrome [\(http://www.google.com/intl/fr\\_fr/chrome/browser/\)](http://www.google.com/intl/fr_fr/chrome/browser/) il faut autoriser l'accès au fichier local. Pour cela il faut le lancer avec l'argument « –allow-file-access-from-files ». Un script de lancement est disponible à la racine de la carte SD (pour Windows). Il suffit de double-cliquer sur « PV\_Chrome.bat » pour lancer l'interface avec Google Chrome .

#### <span id="page-2-1"></span>**A.2.3 Fonctionnement**

Lors du chargement de la page HTML, le fichier « LISTEMEAS.txt » contenant la liste de vos mesures est automatiquement chargé et les différentes mesures sont ainsi affichées dans le tableau central. L'en-tête du tableau permet d'effectuer un tri par colonne en fonction de différents critères.

Le menu de gauche vous donne accès à d'autres fonctionnalités. Choix de la langue (Français, Anglais, Allemand). Un tri par date également disponible, vous permet d'afficher les mesures d'une journée. Vous pouvez choisir le nombre de mesures à afficher dans le tableau central (Toutes, 10, 20, 50). Au lancement le tableau affiche les 20 mesures les plus récentes.

Une fois la sélection de vos mesures effectuées, il ne vous reste plus qu'a générer vos PV. Une autre fenêtre s'ouvre alors, vous donnant un aperçu du fichier PDF des PV. Une fenêtre d'impression s'ouvre également, vous laissant le choix d'imprimer directement vos PV ou bien de les enregistrer dans un format PDF (« Imprimer dans un fichier »). Pour supprimer les en-têtes et pied de page automatiques veuillez vous rendre dans l'onglet « « Options ».

# *A.3 Exemple d'utilisation*

- <span id="page-2-0"></span>1) Ouvrir la page HTML de l'application web « PV.html». (Le fichier contentant les mesures est automatiquement chargé)
- 2) Sélectionner une date. (Les dates sont remplies automatiquement au chargement de la page)
- 3) Changer le nombre d'éléments du tableau. (Par défaut le nombre d'éléments est de 20)
- 4) Sélectionner une à une les mesures présentes dans la liste ou utiliser le bouton « Tout sélectionner »
- 5) Appuyer sur le bouton « Création des PV sélectionnés ». Une fenêtre va alors apparaître vous demandant d'activer les Pop-Up de la page. Appuyer de nouveau sur le bouton « Création des PV sélectionnés »
- 6) Enregistrer le fichier PDF (imprimer dans un fichier) ou l'imprimer directement.

# <span id="page-3-2"></span>*A.4 Configuration et Personnalisation*

#### <span id="page-3-1"></span>*A.4.1.1 Langue*

La langue par défaut peut être modifiée en modifiant le fichier « config\_PV.js » présent à la racine de la carte SD dans le répertoire « LibPV/Lib/ ». Pour changer la langue il faut modifier le paramètre « lang ».

Français : var lang ='fr';

Anglais: var lang ='en';

#### *A.4.1.2 Modèle de Procès Verbal*

<span id="page-3-0"></span>Le modèle de procès verbal se trouve sous la forme d'un fichier HTML que vous pouvez modifier.

Il est possible de modifier entièrement la mise en page du PV. Pour ce faire rendez vous dans le dossier suivant : « LibPV/Modele/ ».

Pour modifier le logo il suffit de remplacer le fichier « Logo.png » par votre logo (au format png) en gardant strictement le même nom (« Logo.png »).

Pour les modifications suivantes une connaissance en HTML et CSS est requise.

Le fichier « ModelH.html » comporte la feuille de style du Procès Verbal (css). Les fichiers « Model\_XX.html » comportent la mise en page et les balises (ex « #BLS\_NAME\_FILE ») permettant l'édition du PV. Ainsi lors de la création du PV les balises sont remplacées par les données réelles de la mesure. La liste des balises est donnée ci-dessous. Outre les balises qu'il faut respecter, la mise en page est libre et modifiable (couleur, tableau, texte, mise en page générale)...

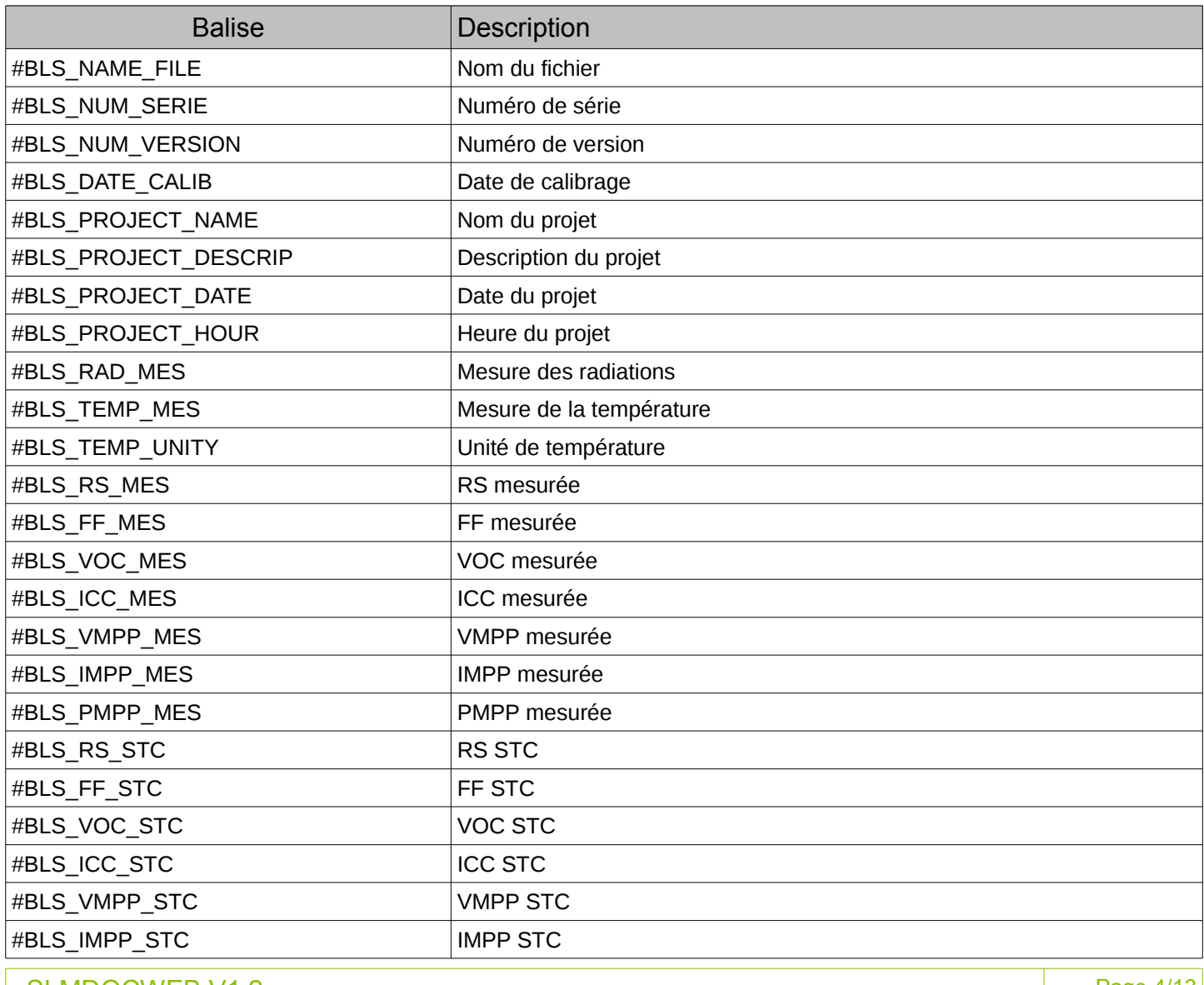

SLMDOCWEB V1.2 Page 4/13

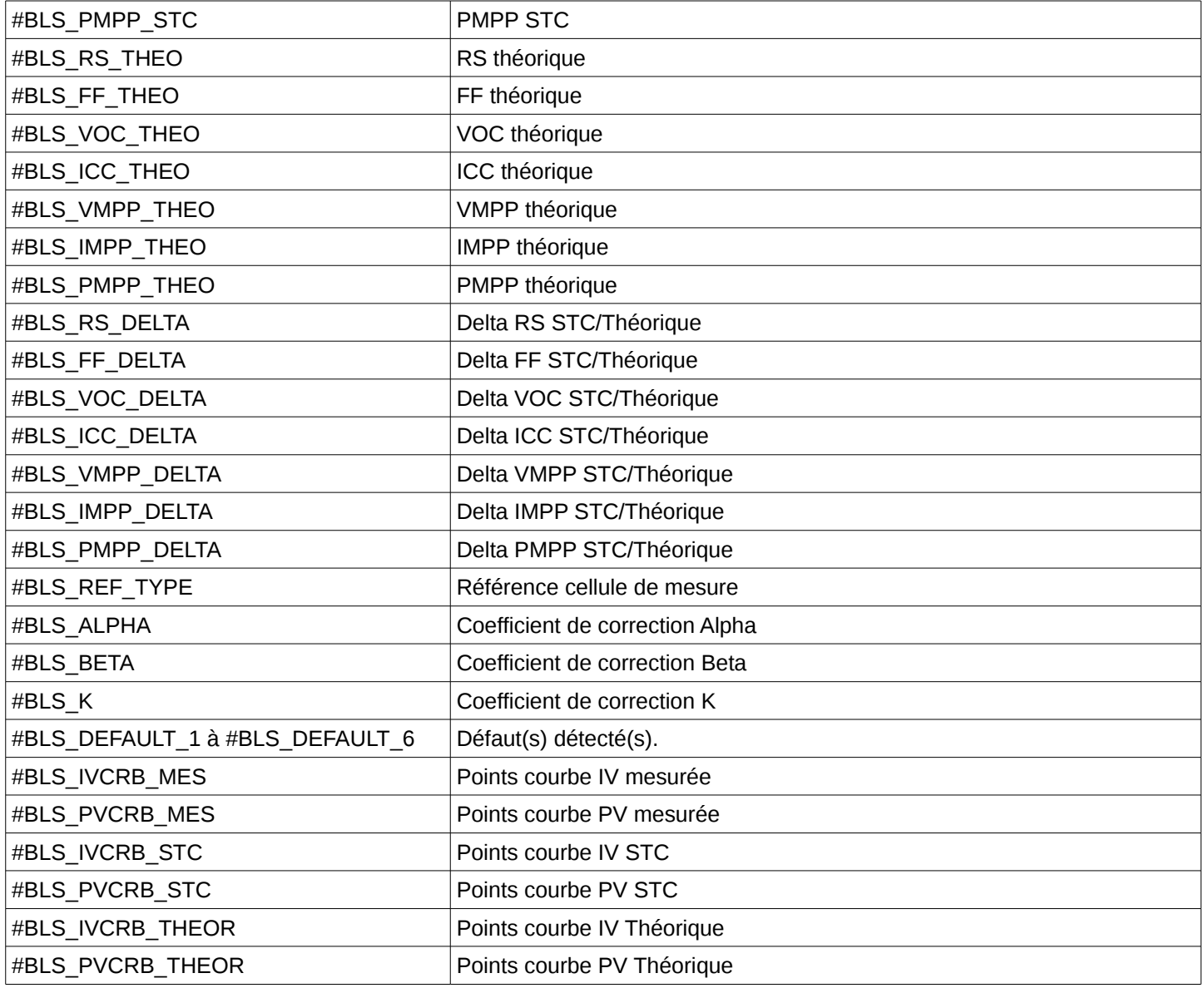

# <span id="page-5-2"></span>*A.5 Analyse et comparaison*

En sélectionnant une mesure vous pouvez entrer dans le mode analyse. En sélectionnant deux mesures vous pouvez les comparer.

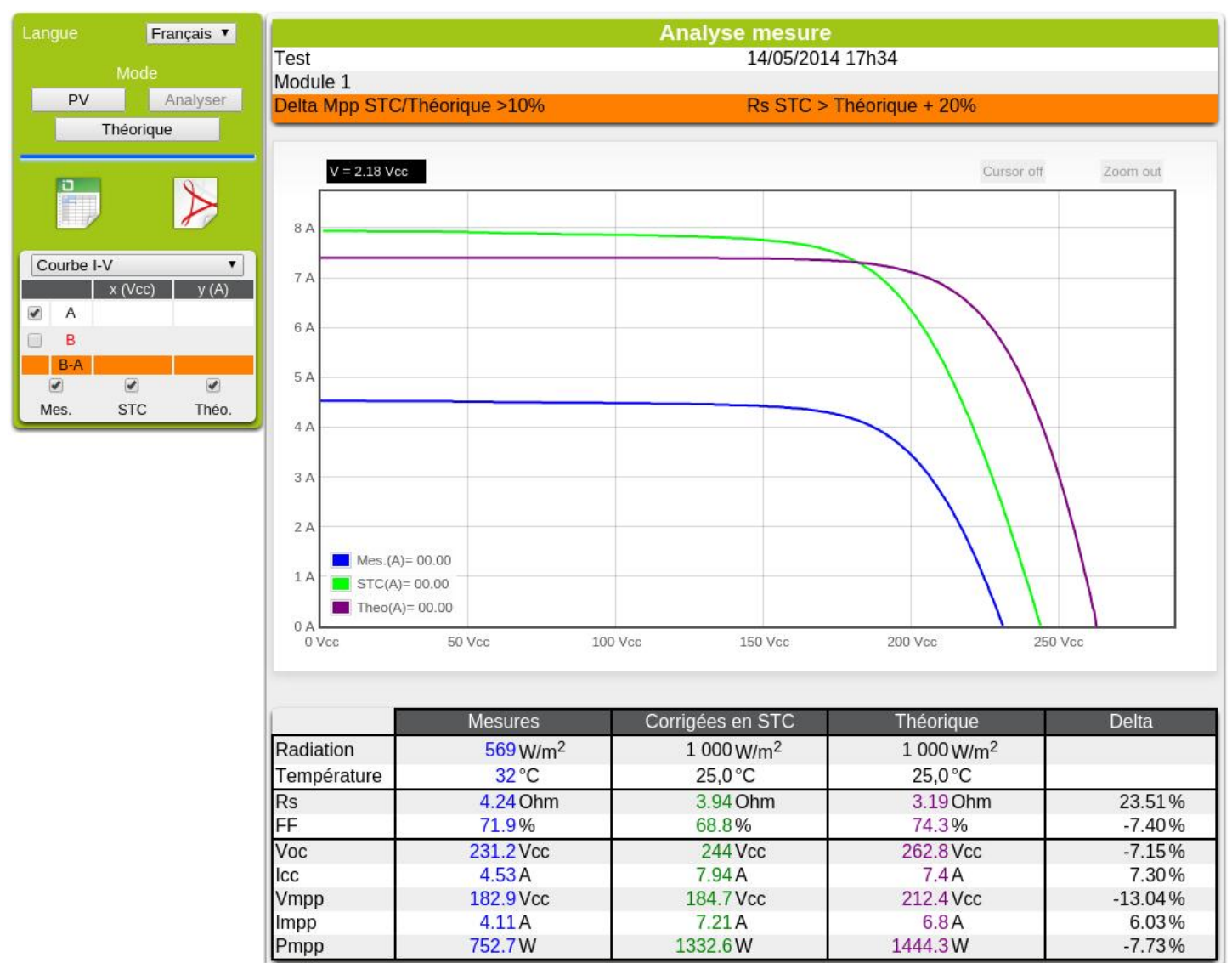

## **A.5.1 Analyse**

<span id="page-5-1"></span>Le nom, la description, la date ainsi que les éventuels défauts détectés sont affichés.

Un tableau récapitulatif des mesures (données mesurées, STC et théoriques) ainsi que les différences entre les données corrigées en STC et les théoriques est affiché. Un module d'analyse de courbe permet de zoomer et de mesurer via un curseur les courbes I-V et P-V.

## <span id="page-5-0"></span>**A.5.2 Comparaison**

Un tableau récapitulatif des mesures (données STC de le mesure 1, STC de le mesure 2 et théoriques) est affiché. Il est possible d'afficher les différences entre les différents points (STC 1 / STC 2, STC 1 / théorique ...). Un module d'analyse de courbe permet de zoomer et de mesurer via un curseur les courbes I-V et P-V.

# <span id="page-6-0"></span>*A.6 Théorique*

Ce module permet de préparer les fichiers de données théoriques utilisées par le SOLIAMETRE. Vous pouvez ainsi préparer vos interventions en créant les fichiers correspondant aux modules et à l'installation à mesurer.

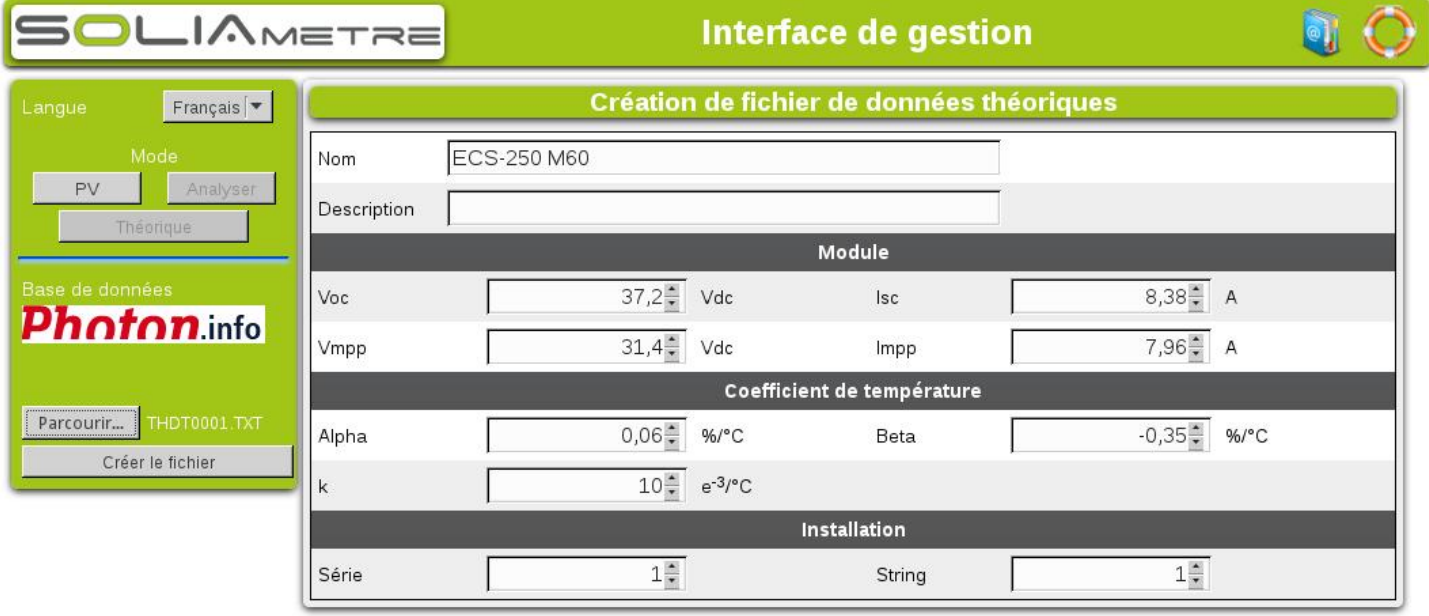

Vous pouvez charger un fichier déjà existant pour le modifier.

Une fois les paramètres saisis, cliquez sur « Créer le fichier » . Le fichier doit être enregistré sur la carte SD du SOLIAMETRE dans le répertoire « TH\_DATA ». Il est possible de créer des sous-répertoires dans ce répertoire (deux sous-dossier max).

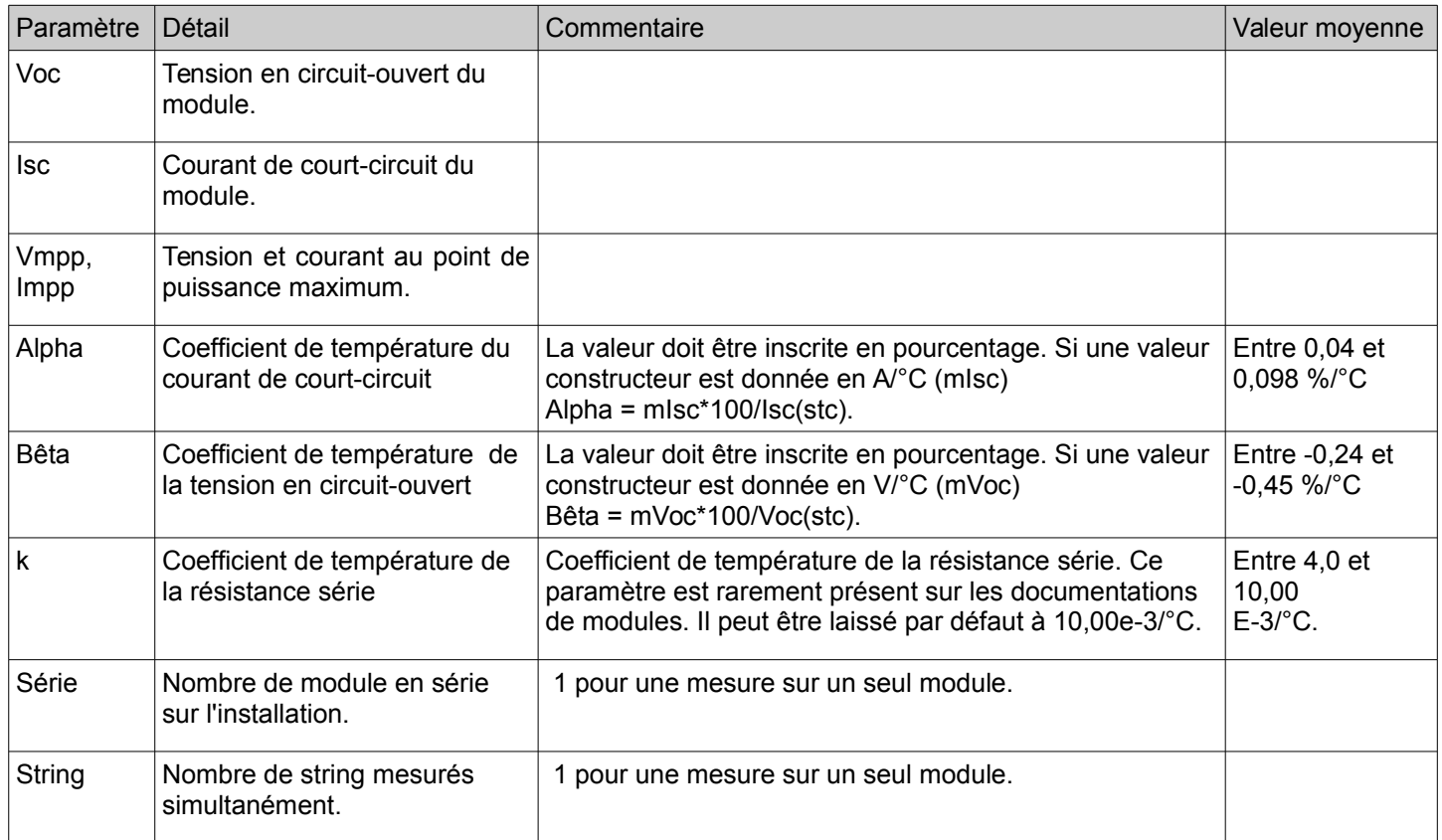

#### <span id="page-7-0"></span>**MANUAL** R

# **Contents**

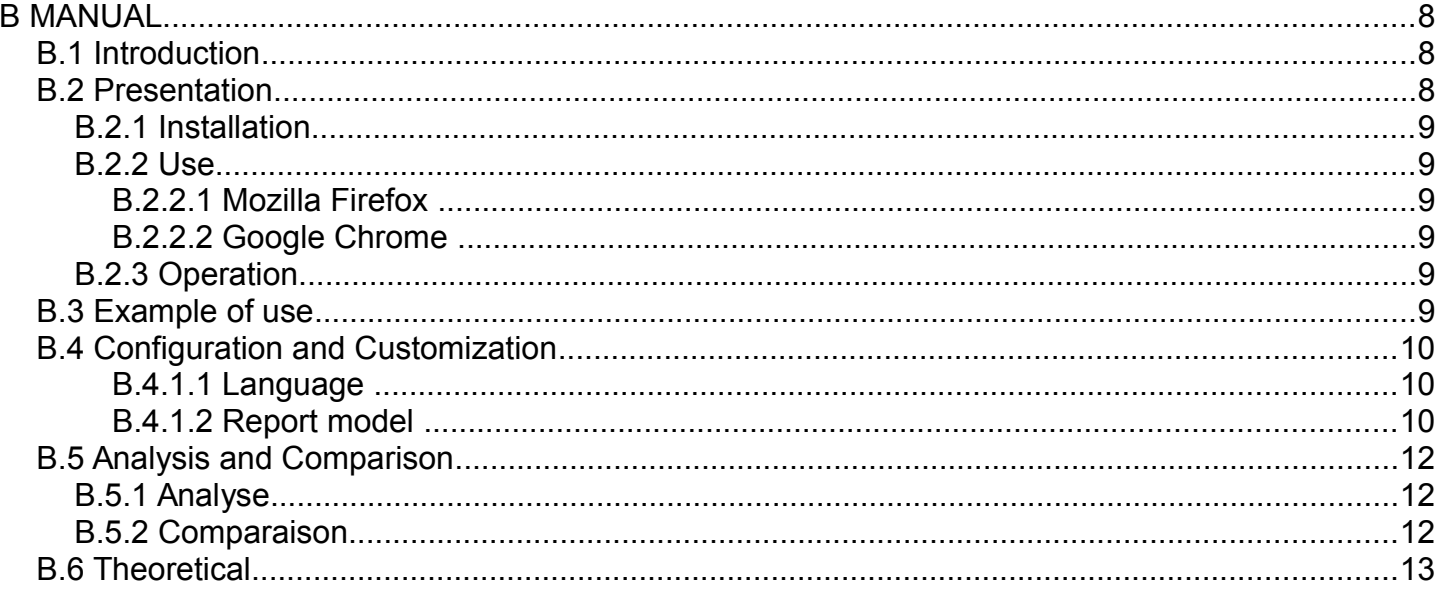

# <span id="page-7-1"></span>**B.1 Introduction**

Thank you for using your SOLIAMETRE application. Here you can automatically create, edit and customize your measurement reports. It also provides tools to facilitate the analysis and comparison of your measurements. It also incorporates an input tool for your data base panels.

# <span id="page-7-2"></span>**B.2 Presentation**

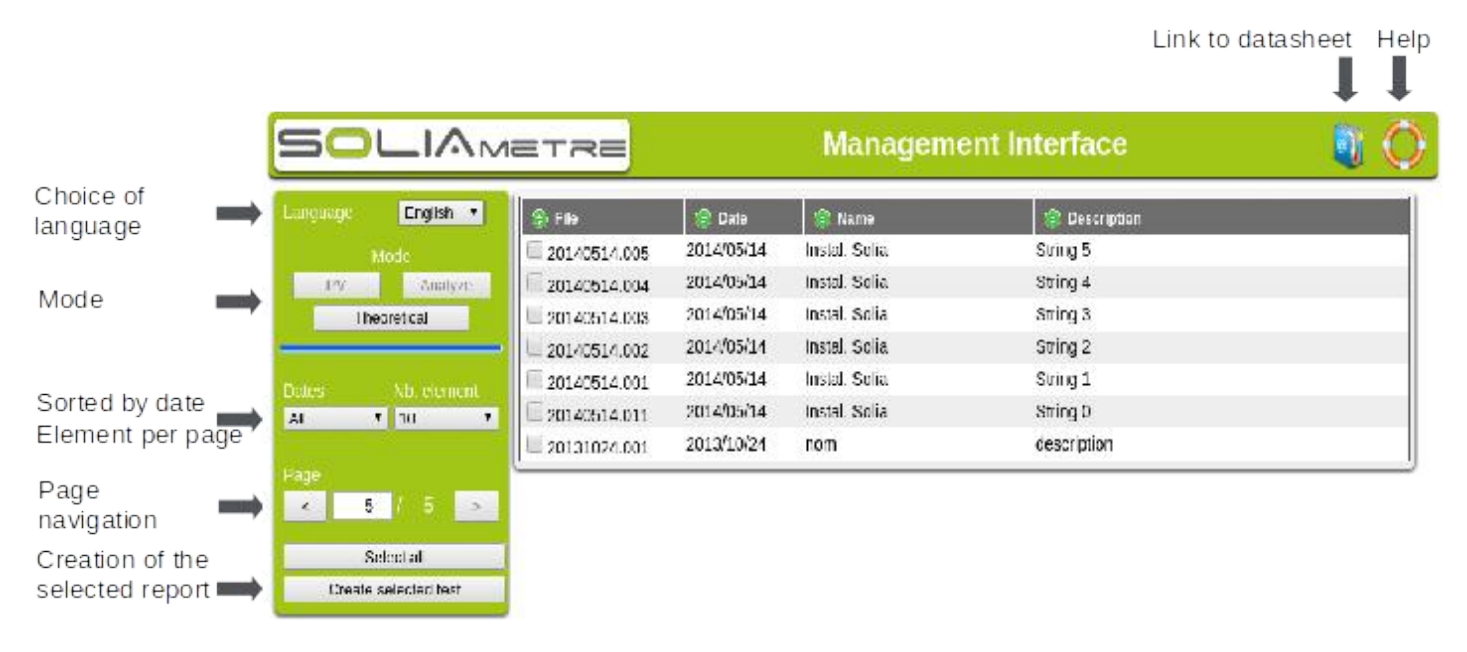

PV mode: Creation of test report. See next paragraph.

Analysis/Compare mode: Analysis, measurement comparison. #2.5.Analysis and Comparison Theoretical mode: Creation of theoretical data file. #2.6. Theoretical

## **B.2.1 Installation**

<span id="page-8-0"></span>Upon delivery, the interface is already installed on the SD card supplied with the SOLIAMETRE

For a new installation:

- 1) Download the "SLMPV Web.zip" file from [the Soliametre website.](http://soliadis.com/prestashop/index.php?id_category=117&controller=category&id_lang=1)
- 2) Unzip the file to the root (no subfolder) of the SOLIAMETRE SD card
	- > Right-click  $\rightarrow$  Extract All...  $\rightarrow$  Browse (Select the path to SD Card)  $\rightarrow$  Extract.
- 3) At the root of the SD card, the following two files should be found: PV.html and PV\_Chrome.bat, a LibPV directory.
- <span id="page-8-1"></span>4) The interface is ready for use.

#### **B.2.2 Use**

The interface can be used with Mozilla Firefox (recommended) or Google Chrome. Internet Explorer or other browsers are not supported.

**Remark:** To generate a report, the interface opens a pop-up window. You must therefore enable the display of pop-up windows and restart the generation.

#### <span id="page-8-2"></span>*B.2.2.1 Mozilla Firefox*

The interface is optimized for use with Mozilla Firefox [\(http://www.mozilla.org/en-US/firefox/new/\)](http://www.mozilla.org/en-US/firefox/new/). If Firefox is your default browser simply double-click on the PV.html file at the root of your Soliametre SD card to start the interface. Otherwise right click-> Open With-> Firefox.

#### <span id="page-8-3"></span>*B.2.2.2 Google Chrome*

For use with Google Chrome [\(https://www.google.com/intl/en/chrome/\)](https://www.google.com/intl/en/chrome/), you must enable access to the local file. To do this it must be started with the argument "-allow-file-access-from-files". This startup script is available at the root of the SD card (for Windows). Simply double-click on "PV\_Chrome.bat" to start the interface with Google Chrome.

#### <span id="page-8-4"></span>**B.2.3 Operation**

When loading the HTML page, the "LISTEMEAS.txt" file containing the list of your measurements is automatically loaded and the various measurements are shown in the central table. The header of the table allows you to sort by column using different criteria.

The left menu gives you access to other features. Choice of language (English, French, German). The sort by date function lets you view the action for one day. You can choose the number of measurements to be displayed in the central table (All, 10, 20, 50). Upon loading, the table displays the 20 most recent measurements.

After selecting your measurements, you can then simply generate your reports. Another window opens, giving you an overview of the PDF file of reports. A print window also opens, giving you the option of directly printing out your reports or saving them in PDF format ("Print to file"). To remove the automatic header and footer please go to the "Options" tab.

## *B.3 Example of use*

- <span id="page-8-5"></span>1) Open the HTML page of the web application "PV.html".
- 2) Select a date (dates are defined automatically at page load).
- 3) Change the number of table elements (By default the number of elements is 20).
- 4) Select the measurements present in the list one by one or use the "Select All" button.
- 5) Press the "Create selected test" button. A window will appear promoting you to activate the pop-up page. Press the "Create selected test" button again.
- 6) Save the PDF file (print to file) or print it out directly.

# <span id="page-9-0"></span>*B.4 Configuration and Customization*

#### <span id="page-9-1"></span>*B.4.1.1 Language*

The default language can be changed by modifying the "config\_PV.js" file at the root of the SD card in the "LibPV/Lib /" directory. To change the language you must change the "lang" parameter.

French: var lang ='fr'; English: var lang ='en';

#### *B.4.1.2 Report model*

<span id="page-9-2"></span>The report template is in the form of an HTML file that you can edit.

It is possible to completely change the layout of the report. To do this go to the following folder: "LibPV/Modele/".

To change the logo just replace the "Logo.png" file with your logo (png) strictly keeping the same name ("Logo.png").

For the following modifications, knowledge of HTML and CSS is required.

The "ModelH.html" file contains the style sheet (css). The "Model XX.html" files contain the layout and tags (e.g. "#BLS\_NAME\_FILE") for editing the report. When creating the report, tags are replaced by actual measurement data. The list of tags is given below. Other than the tags which must be respected, the layout is free and editable (color, table, text, general layout) ...

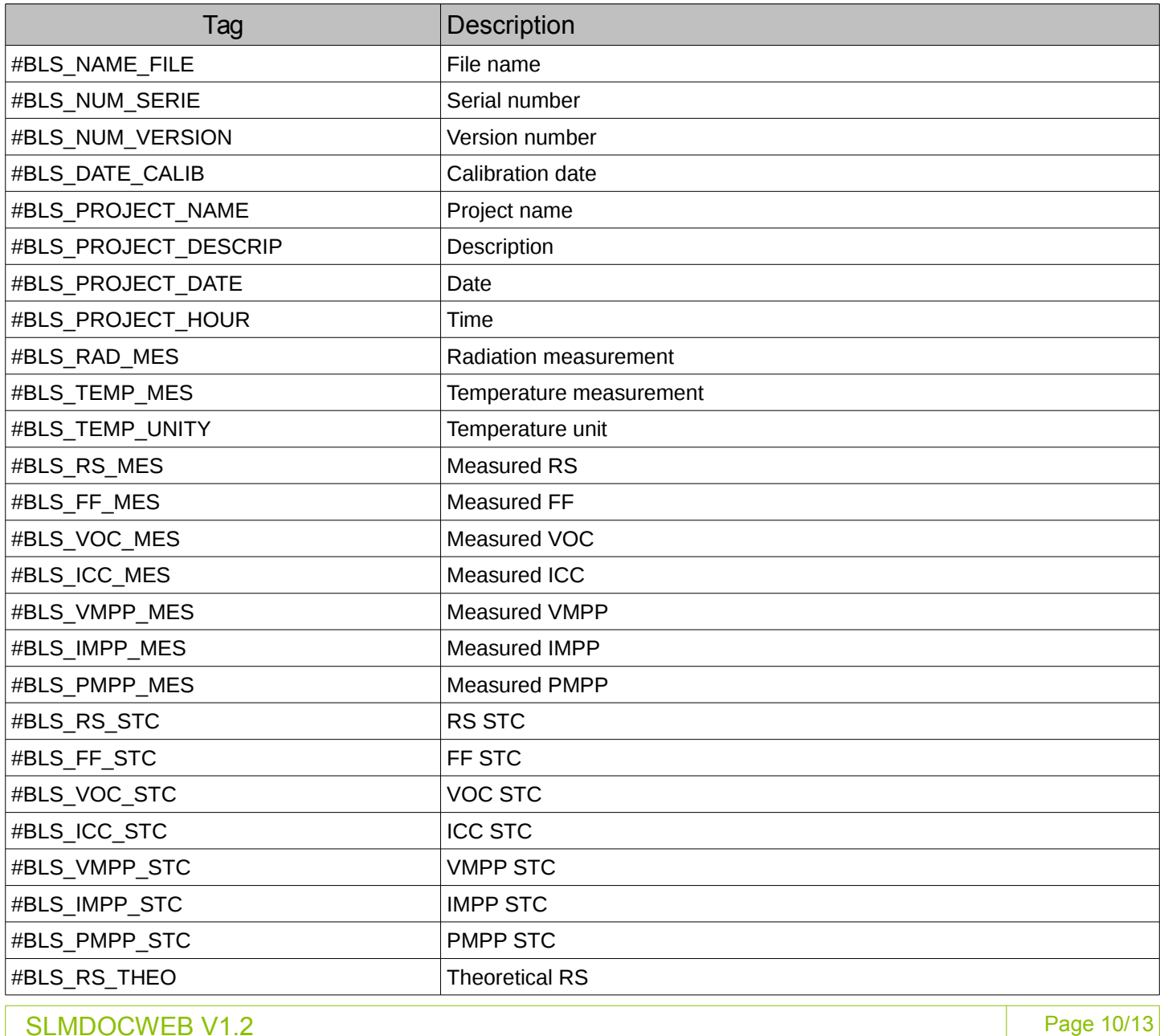

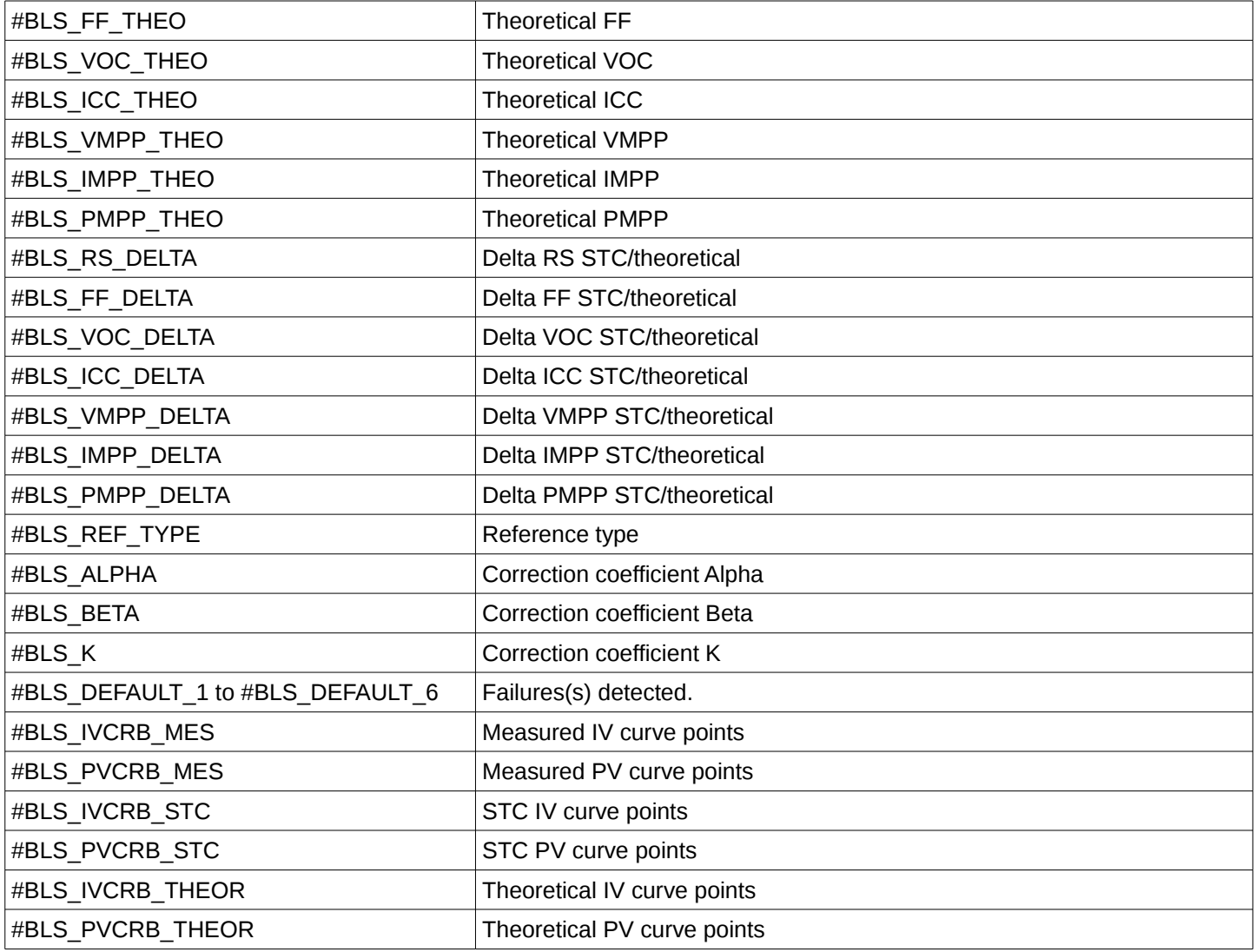

# <span id="page-11-0"></span>*B.5 Analysis and Comparison*

By selecting a measurement you can enter in the analysis mode. By selecting two measures, you can compare them.

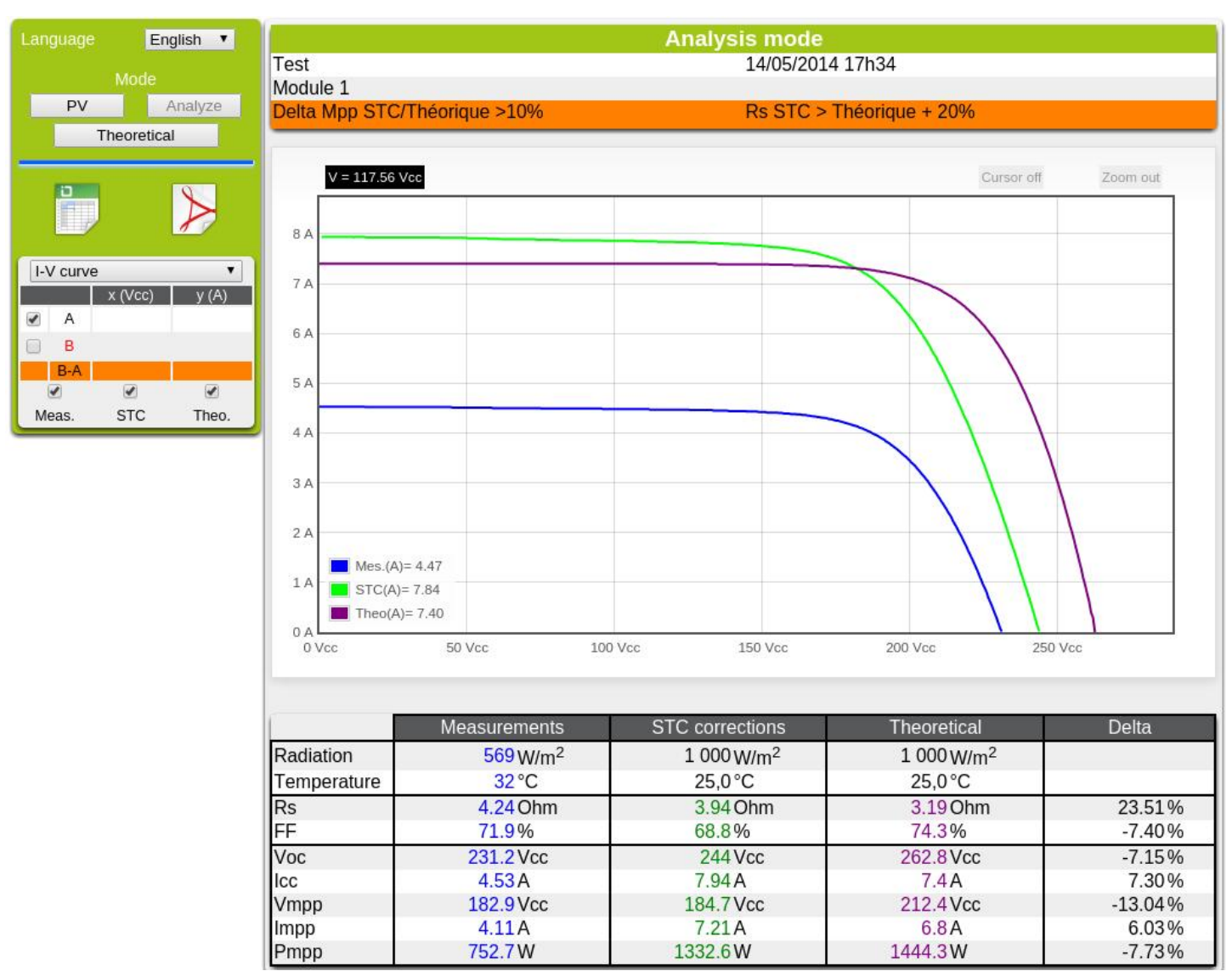

## <span id="page-11-1"></span>**B.5.1 Analyse**

The name, description, date and possible defects detected are displayed.

A summary table of measurements (measured data, and theoretical STC) and the differences between the STC data and theoretical data is displayed. A curve analysis module allows you to zoom and measure through a cursor IV and PV curves.

# <span id="page-11-2"></span>**B.5.2 Comparaison**

A summary table of measures (STC data to measure 1, the STC and theoretical measure 2) is displayed. It is possible to see the differences between the various points (STC 1/2 STC STC 1 / theoretical ...). A curve analysis module allows you to zoom and measure through a cursor IV and PV curves.

# <span id="page-12-0"></span>*B.6 Theoretical*

This module allows to prepare the theoretical data files used by the SOLIAMETRE.

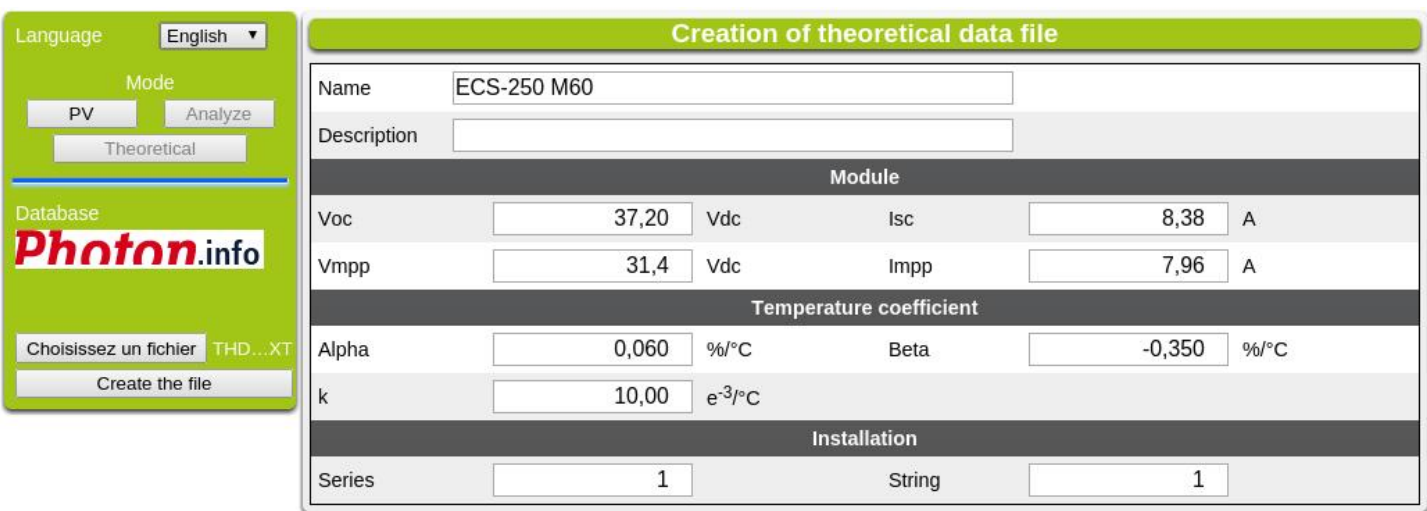

You can load an existing file for editing. After entering the settings, click "Create the file". The file must be saved on the SD card of SOLIAMETRE in the directory "TH\_DATA". You can create subdirectories in that directory.

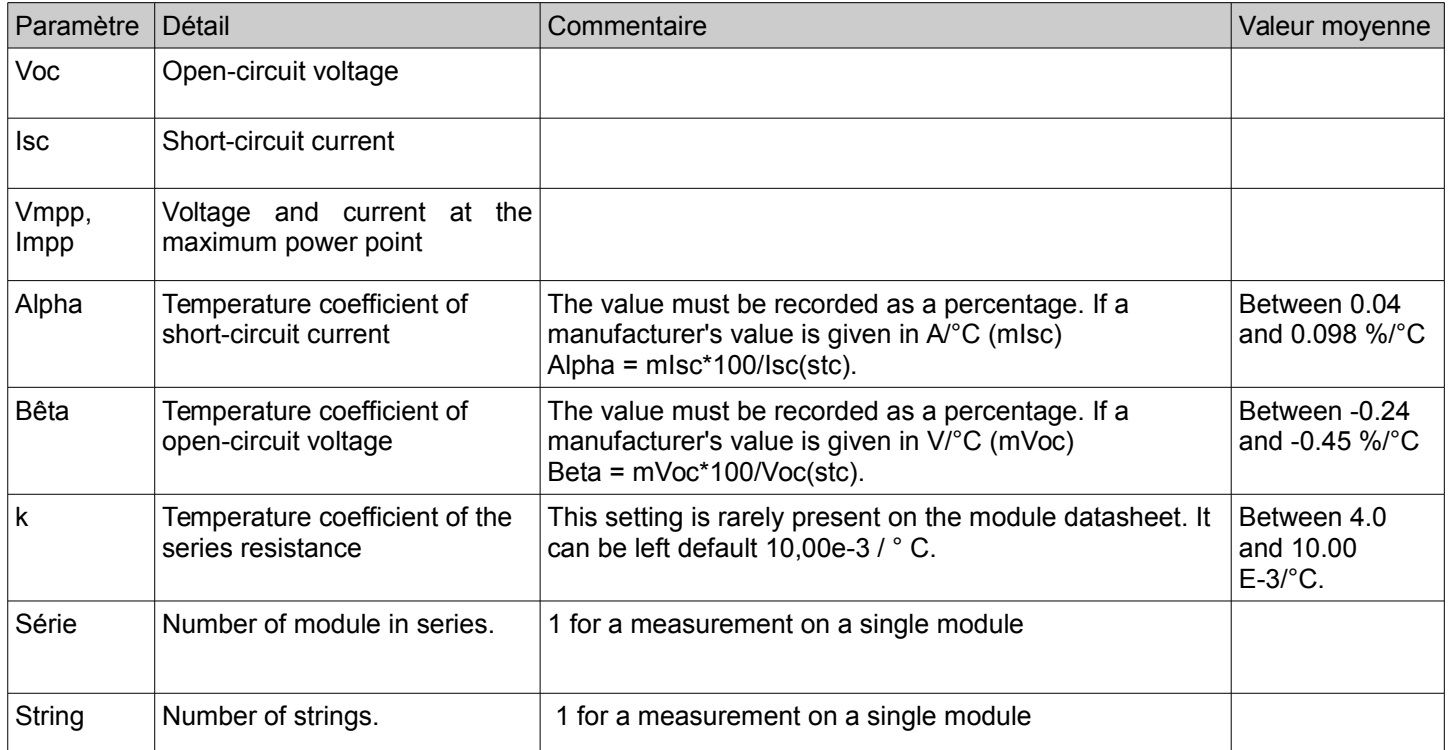